# **ETCB Manual**

# **HARDWARE & PROGRAMMING MANUAL**

株式会社知能機械研究所

**ETCB Manual Ver.1.0** 

http://chinoken.jp support@chinoken.jp

# **目次**

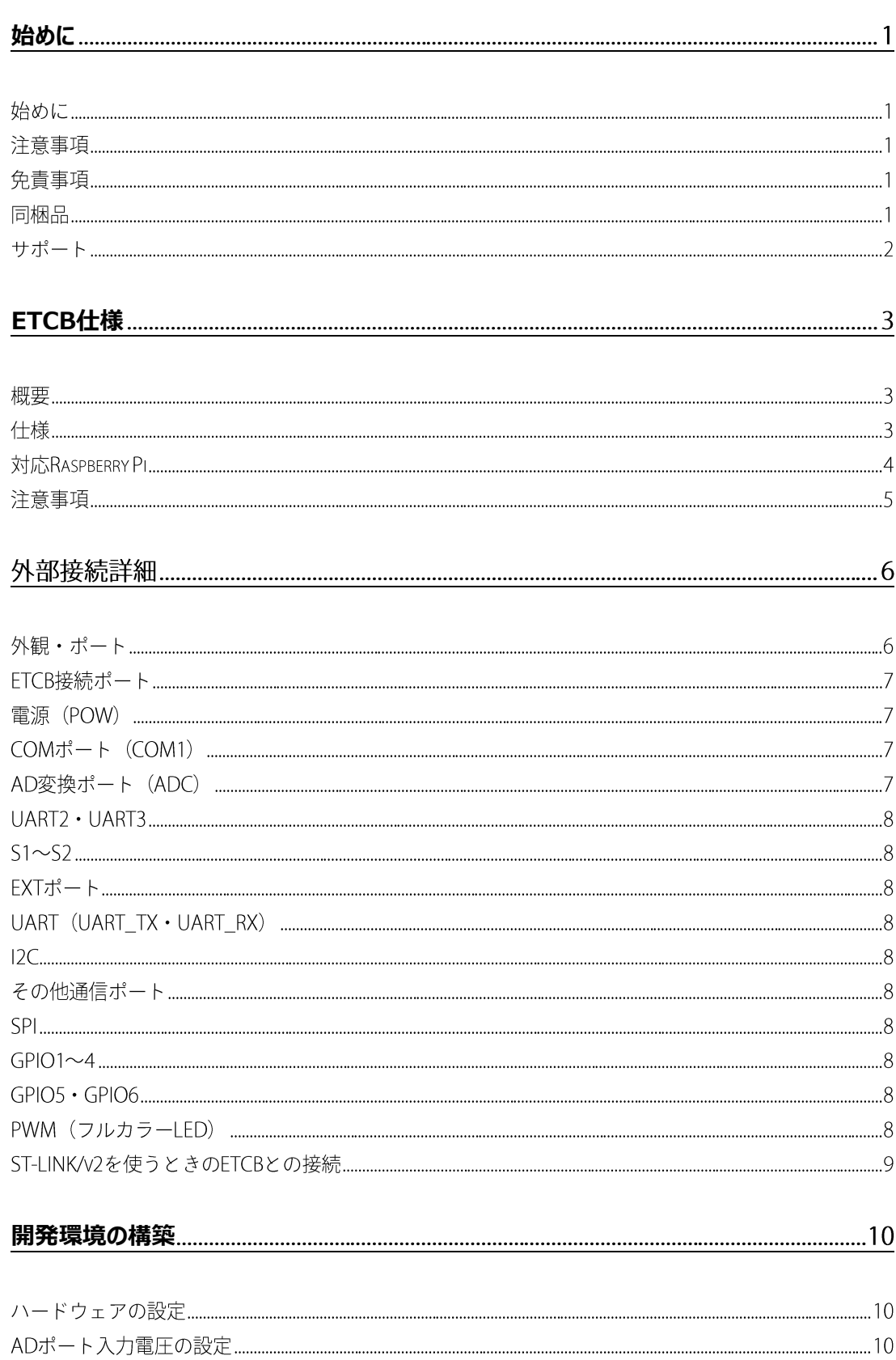

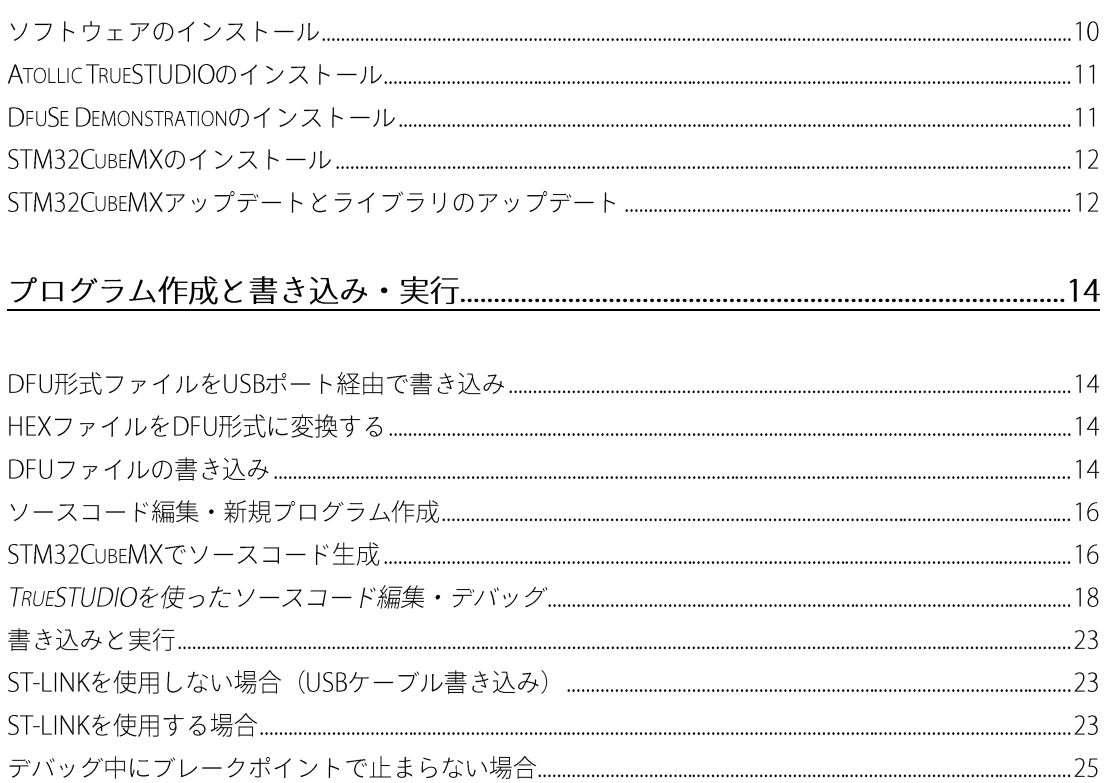

# <span id="page-3-0"></span>**始めに**

# **始めに**

このたびは弊社ロボット制御プログラミングボードETCBをお選びいただきまして誠にありがとうござ います。本マニュアルをよくお読みいただいた上でご利用なさいますようお願い申し上げます。

# **注意事項**

- ETCBは電気・電子部品でできています。湿気の多いところやほこりっぽい場所などでのご使用  $\bullet$ はなさらないでください。同様に濡れた手で扱ったり、電気・電子部品を直接触ったりしてはい けません。
- 仕様に合わない使い方はしないでください。
- 改造をしないでください。
- 動作がおかしいと感じた場合はすぐに使用を止め、すぐに弊社サポートまでご連絡ください。
- Raspberry Piは英国Raspberry Pi財団の登録商標です。

# **免責事項**

ETCBを使用したときのいかなる結果においても弊社では責任を負いません。

# **同梱品**

ETCBには次の部品が付属しています。

- ETCB 1個
- バインド小ねじ M2.6-12 4本
- バインド小ねじ M2.6-4 4本
- 樹脂スペーサ 02.6L11 4本
- 樹脂スペーサ 02.6L6 4本
- 2.54ピッチジャンパ 3個
- 2.54ピッチ、13x2ピンソケット 1個

もし足りない場合は下記サポートまでご連絡ください。

# **サポート**

不具合、修理やご質問は下記メールアドレスへご連絡ください。不具合の詳細(不具合の内容、不具 合発生時の状況など)とご連絡先(氏名・メールアドレス)を忘れずお書き添えください。内容によ りましては弊社より折り返しご質問させていただくことがあります。あらかじめご了解ください。

support@chinoken.jp

# <span id="page-5-0"></span>**ETCB仕様**

# **概要**

ETCBは浮動小数点演算回路をもつ最大72MHzで動作するSTM32F302 MCUを搭載したロボット用制御 ボードです。ドーターボードとしてRaspberry Piと接続すると、ETCBボードからRaspberry Pi駆動用の 電源を供給できます。またUART、I2C、SPIなどの通信ポートを共有してRaspberry Piと通信できま す。

外部ポートとしてADC入力ポート、UARTポート、USBポートなどが準備されておりセンサーを使った 自律動作するロボットや遠隔操縦ロボットのプログラミングがすぐに始められます。

市販のサーボモーターが使用できるサーボポートを2系統12ポート用意しています。最大6Aの大電流 を流せるので大型のロボットも作れます。さらにサーボポートへの電源供給ON/OFFを切り替えるこ とができますので、省電力モードも実現できます。

Atollic社のTrueSTUDIOとSTMicroelectornics社のCubeMX、およびST-LINK/v2デバッガに対応している ので、組み込み初心者でも比較的容易にプログラム·デバッグができます。プログラムファイルのUS B書き込みに対応していますので、ST-LINK/v2を持っていなくても書き込みができます。

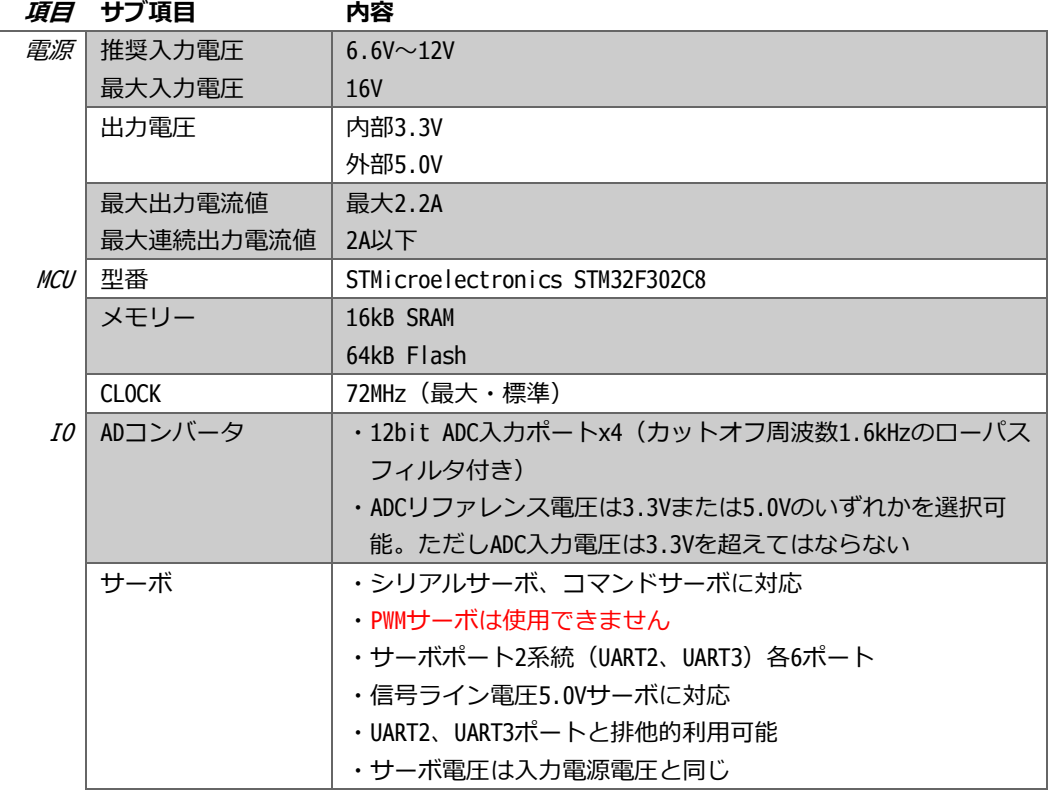

# **仕様**

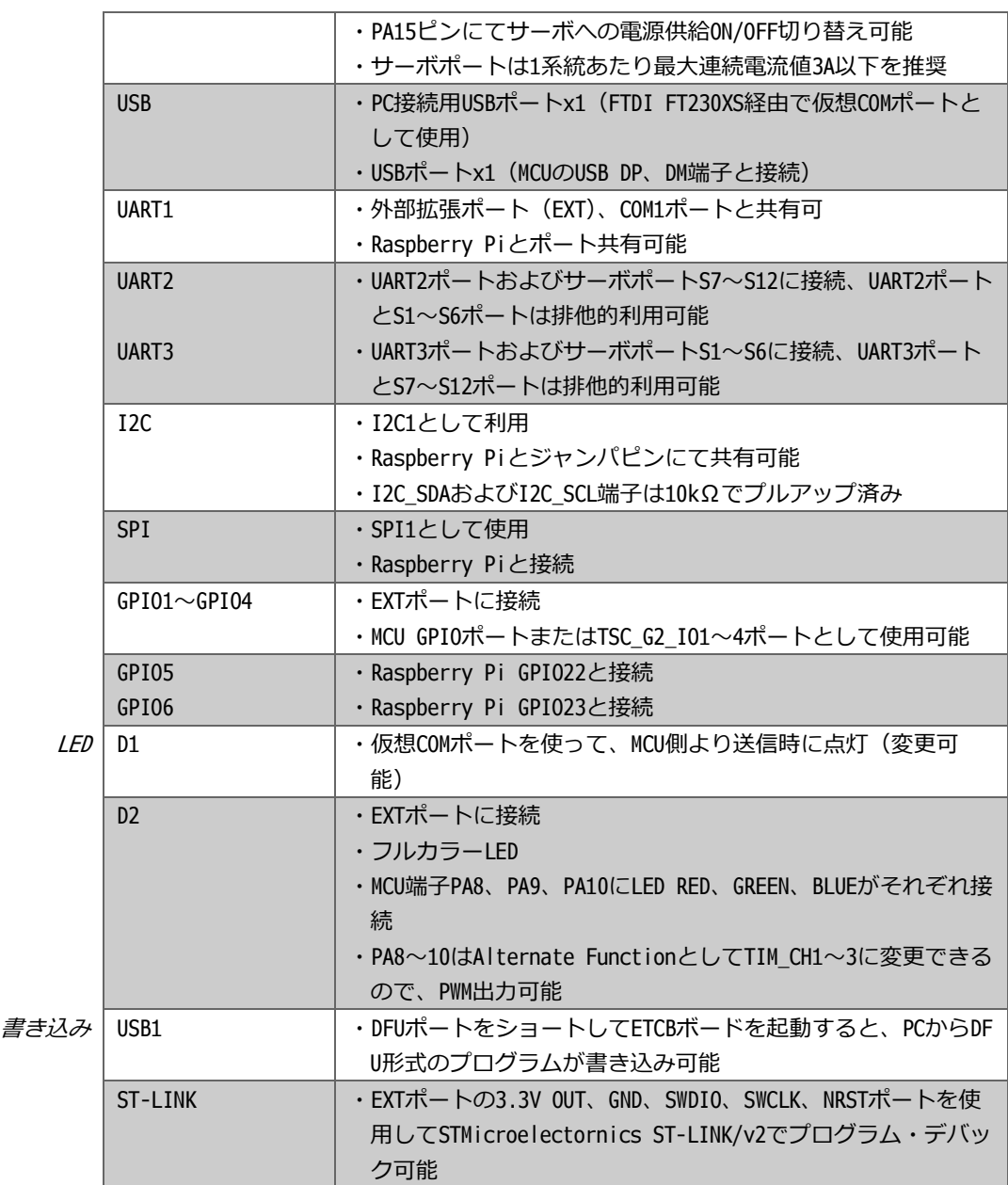

# **対応Raspberry Pi**

ETCBが対応しているRaspberry Piは以下の通りです。ただしいずれのRaspberry PiもETCBが供給可能な 電流値を超えて使用はできません。

- Raspberry Pi Model B  $\ddot{\phantom{0}}$
- Raspberry Pi Model B+  $\bullet$
- Raspberry Pi 2 Model B  $\ddot{\phantom{0}}$

Raspberry Pi 3 Model B  $\bullet$ 

# **注意事項**

- 6.6V以下で使用するとETCBの5V出力端子の電圧が低くなります。そのためアナログセンサに5V  $\bullet$ を供給する場合は注意してください。またRaspberry Piを取り付けていた場合は画面上に電圧低 下警告が表示されることがあります。
- サーボモーターを取り付けている場合は、サーボモーターが動作するのに十分なバッテリーまた  $\bullet$ は電源を接続してください。電源の性能により供給電力が不十分だったり急激な電圧低下が起こ ったりするとMCUがリセットされることがあります。
- 一般的にシリアルサーボやコマンドサーボといった、UART (Universal Asynchronous Receiver Tr  $\bullet$ ansmitter) 通信で動作するサーボモーターのみ使用できます。PWMサーボは使用できません。

# **外部接続詳細**

# **外観・ポート**

下図は基板寸法図とポート位置、MCUにピン割り当て、およびEXTポートです。色はポートカラーと 合わせています。薄い水色はRaspberry Piの拡張ポートと直接接続されます。

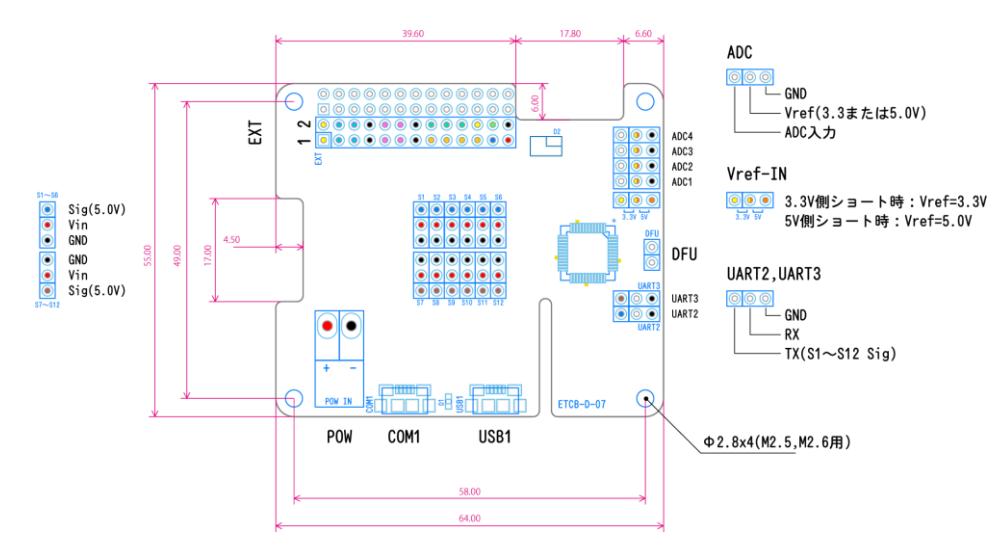

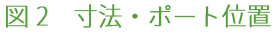

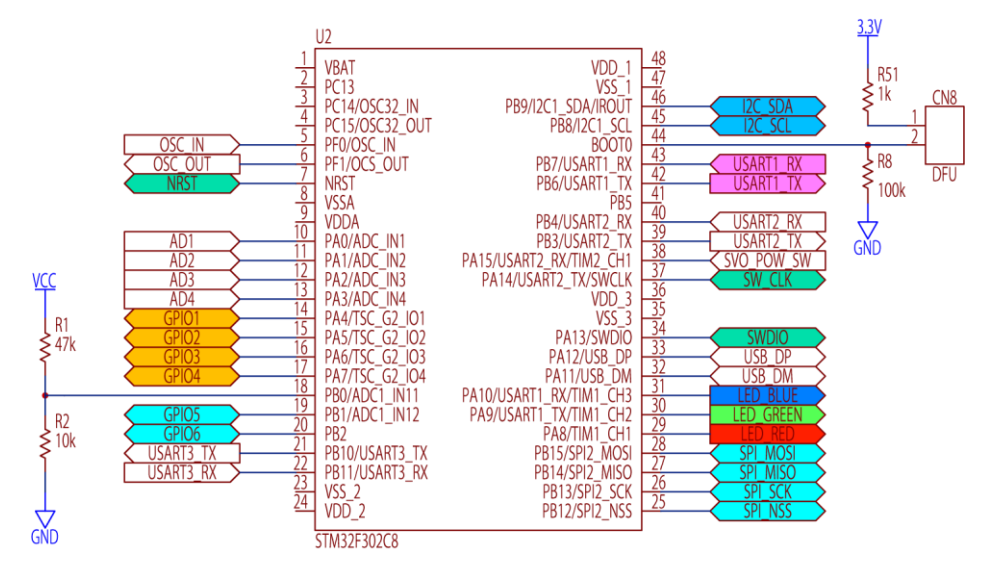

図1 MCUピン配置

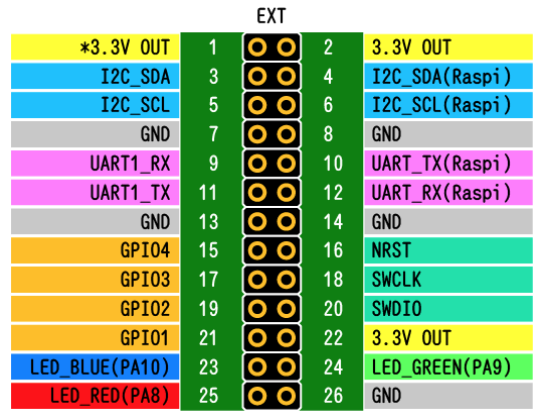

図3 EXTポート

# **ETCB接続ポート**

# **電源(POW)**

電源コネクタは日本圧着端子製造社製のVHコネクタ (S2P-VH) を使っています。+とーを間違えない で、使用の範囲内の電圧でご利用ください。Li-Fe 2セル、3セルまたはLi-Po2セル、3セルバッテリー が使用できます。

## **COMポート(COM1)**

COM1ポートはMCUのUART1ポートと接続されています。途中にFTDI社USB-シリアル変換ICが入って いますので、PCとUSBケーブルでつなぐとPC側では仮想COMポートとして認識します。FTDI社のデバ イスドライバが必要です。

### **AD変換ポート(ADC)**

ADCポートは12ビットアナログ入力ポートです。切り替えジャンパで3.3Vまたは5.0Vをセンサー側に 提供します。

MCUのリファレンス電圧は3.3Vで入力最大電圧も3.3Vになっているので、5.0Vのセンサーをつないだ 場合でもADC入力端子の電圧は3.3Vを超えないように注意してください。

<sup>1</sup>FTDI社ホームページ (http://www.ftdichip.com/Drivers/VCP.htm) よりVCP (Viratual COM Port) ド ライバをダウンロードしてインストールしてください。

### **UART2・UART3**

信号の電圧レベルは3.3Vです。UART2ポートのTX端子はサーボポートS7~S12に接続されています。U ART3ポートのTX端子はS1~S6に接続されています。

### **S1~S2**

サーボポートの信号レベルは5.0Vですので市販のサーボモーターが使用できます。MCUポート設定で Half Duplexに設定してお使いください。UART2、UART3ポートとは排他的使用となります。

# **EXTポート**

# **UART(UART\_TX・UART\_RX)**

UARTポートはMCUのUART1ポートに接続されています。またCOMポートにも接続されていますの で、EXTポートのUARTポートとCOMポートは排他的使用となります。

# **I2C**

MCUのI2C1ポートと接続されています。10kΩでプルアップ済みです。I2Cポートとジャンパピンでシ ョートするとRaspberry PiのI2Cポートと接続されます。ショートさせないで外部I2Cデバイスに接続す ることもできます。外部I2Cデバイスと接続するときはRaspberry Piの3.3V端子は使用せず、EXTポート 3.3V端子を使用してください。

# **その他通信ポート**

### **SPI**

Raspberry PiのSPIと接続済みです。Raspberry PiとSPI通信するときに使用します。

# **GPIO1~4**

GPIOポートです。

# **GPIO5・GPIO6**

GPIO5とGPIO6ポートはRaspberry PiのGPIO2、GPIO3ポートとそれぞれつながっています。Raspberry PiとETCBの両方から出力しないようにしてください。

### **PWM(フルカラーLED)**

LED RED、LED GREEN、LED BLUE はそれぞれMCUのPA8 (TIM1 CH1)、PA9 (TIM1 CH2)、PA10 (TIM1\_CH3) とつながっています。フルカラーLEDをPWMで表示する場合は、表示間隔 (PWM周 期) を10~20msにするときれいに表示されます。

# **ST-LINK/v2を使うときのETCBとの接続**

ST-LINKを使ったプログラム書き込みやデバッグを行う場合は、「ST-LINKを使用する場合」節の図を 参考にしてケーブルで接続してください。

# <span id="page-12-0"></span>**開発環境の構築**

# **ハードウェアの設定**

# **ADポート入力電圧の設定**

ETCBではADポートリファレンス電圧は3.3Vですが、アナログセンサを駆動できる電圧は3.3Vと5.0Vの いずれか一方を選択できます。お使いのアナログセンサが3.3V系の場合は「外観・ポート」節のVref-I N端子3本の内、左と真ん中の端子を付属のジャンパでショートします。5.0Vの場合は右と真ん中の端 子をショートします。どちらもショートしていない場合、ADポートの真ん中の端子はオープンポート となり、センサーに電源を供給しません。

### **Raspberry Piとドッキング**

ETCBをRaspberry Piとドッキングして使用する場合は付属の13x2ピンソケットをEXTポートの隣の未接 続端子に半田付けしてください。

Raspberry Piと通信する場合は、UART通信とI2C通信が使えます。I2C通信をする場合は、I2C SDA(3) とI2C\_SDA(Raspi)(4)を付属のジャンパでショートします。また、I2C\_SCL(5)とI2C\_SCL(Raspi)(6)もショ ートします。UART通信をする場合は同様にUART1 RXとUART1 RX(Raspi)をショートし、UART1 TXと UART1\_TX(Raspi)もショートします。

UART1端子はUSBのCOM1とも接続していますので、EXTポートのUART1端子をショートすると、ETCB のMCU、Raspberry Pi、USBのTX、RXが全てつながりますが、それらは同時に通信することはできま せん。MCU-Raspberry Pi間通信またはMCU-USB間通信のどちらかのみ使用してください。

I2C、UARTを単独 (MCU単独またはRaspberry Pi単独) で使用したいときは、EXTポートから直接通信 ラインを引き出して使用してください。

SPIポート、GPIO5・6ポートはRaspberry Piとハードウェア接続していますので、ジャンパは不要で す。

# **ソフトウェアのインストール**

ETCBではプログラム開発のために以下のツールを使用します。

- Atollic TrueSTUDIO Lite: Atollic社の提供する無料の統合開発環境です。プログラム開発には他  $\bullet$ にも統合開発環境がありますが、ETCBではTrueSTUDIOを推奨しています。
- DfuSe Demonstration: USB1端子からプログラムを書き込むためのツールです。ST-LINKを使  $\bullet$ 用する場合は不要です。
- DFU File Manager: TrueSTUDIOで作成したプログラム(HEX形式)をDFU形式に変換するツー  $\bullet$ ルです。DFU形式に変換するとDfuSe DemonstrationツールでUSB端子からプログラムを書き込 めるようになります。

STM32CubeMX: STMicroelectronics社の提供する、C言語コードジェネレーターです。マウス  $\bullet$ 操作で簡単にMCUの初期設定やUSB設定コードを生成できます。コードは、Atollic TrueSTUDIO でインポートして使用できます。生成する内容は、ペリフェラル(周辺機器)のポート設定、ク ロック周波数、タイマー(周期、PWM設定など)、AD変換(ポート登録、変換時間設定)、UA RT · I2C · SPIなどの通信設定、DMA転送設定、割り込み設定などほとんどの初期設定項目をマウ スで設定し、C言語コードを生成できます。 設定した項目はプロジェクトファイル (ioc形式) として保存できますので、ETCBではサンプル

プログラムを可能な限りSTM32CubeMXのプロジェクトファイルで提供する予定です。

### **Atollic TrueSTUDIOのインストール**

開発環境にはAtollic社のTrueSTUDIOを推奨しています。始めにAtollic社サイトからTrueSTUDIO Lite版 をダウンロードしインストールしてください。最新のものを使用するようにしてください。 ダウンロードサイト: http://timor.atollic.com/resources/downloads

インストールの涂中でデバッグ用デバイスのドライバインストール画面が表示されますので、ST-LINK にチェックマークを入れてインストールしてください。

### **DfuSe Demonstrationのインストール**

USBポートを使った書き込みをするには、TrueSTUDIOで作成したELF形式実行ファイルをDfuSe Demo nstrationソフトウェアを使ってDFU形式(Device Firmware Upgrade)に変更する必要があります。DfuS eDemonstrationソフトウェアは下記手順でダウンロードしてください。ST-LINKを持っている場合 は、本ソフトウェアは不要です。

- 1. STMicroelectronics社サイトヘアクセス http://www.st.com/content/st\_com/ja.html
- 2. 右上の検索キーワード入力欄で「DFU」または「STSW-STM32080」と入力し、検索します。
- 検索結果一覧の「製品型番」欄で「STSW-STM32080」を探してください  $3.$
- $4.$ 「STSW-STM32080」がリンクになっていますので、クリックして先へ進みます。
- 5. 表示されたページの一番下にSTSW-STM32080の「ソフトウェア入手」ボタンがありますので、 クリックします。
- ソフトウェアのライセンス契約内容が表示されますので、よく読んでライセンスに合意する場合 6 はACCEPTボタンをクリックします。
- 7. 氏名およびメールアドレス入力欄が表示されますので、全て記入し「提出」ボタンをクリックし ます。
- 8. ダウンロードリンクが指定したメールアドレスに届きますので、DfuSeソフトウェア(ファイル 名: en.stsw-stm32080.zip) をダウンロードしてインストールしてください。

# **STM32CubeMXのインストール**

STM32CubeMXはMCUのポート設定やタイマー、割り込み、DMAなどの諸設定をGUIで行うツールで す。ソフトウェア開発用のひな形となるソースコードを出力します。下記の手順でダウンロードして ください。

- 1. STMicroelectronics社サイトへアクセスします。 http://www.st.com/content/st\_com/ja.html
- 2. 右上の検索キーワード入力欄で「STM32CubeMX」と入力し、検索します。
- 3. 検索結果一覧の「製品型番」欄で「STM32CubeMX」を探してください。
- $\overline{4}$ 「STM32CubeMX」がリンクになっていますので、クリックして先へ進みます。
- 5. 表示されたページの一番下にSTM32CubeMXの「ソフトウェア入手」ボタンがありますので、ク リックします。

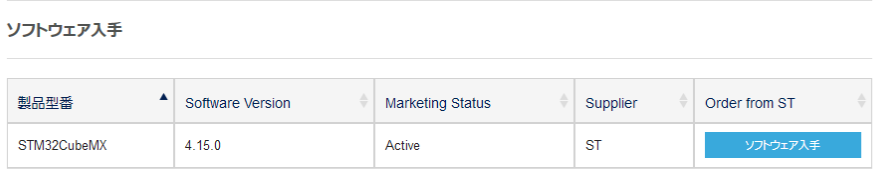

- 6. ソフトウェアのライセンス契約内容が表示されますので、よく読んでライセンスに合意する場合 はACCEPTボタンをクリックします。
- 7. 氏名およびメールアドレス入力欄が表示されますので、全て記入し「提出」ボタンをクリックし ます。
- 8. 15番で記入したメールアドレスにダウンロードリンクが届きますので、DfuSeソフトウェア(フ ァイル名:en.st32cubemx.zip)をダウンロードしてインストールしてください。

# **STM32CubeMXアップデートとライブラリのアップデート**

STM32CubeMXのアップデート方法です。STM32CubeMXでは頻繁に本体やライブラリがアップデー トされていますので、常に最新版となるようにしてください。

### **STM32CubeMXのアップデート**

- 1. STM32CubeMXを起動してください。
- 2. メインメニューの「Help」メニューから「Checkfor Updates」を選んでください。
- 「Check Update Manager」ダイアログが表示されますので、下にある「Check」ボタンで最新版  $3.$ の確認をします。
- 4. アップデートファイルがあった場合は、「Install Now」ボタンでアップデータのダウンロードと インストール準備を行います。
- 「Install Now」ボタンでファイルのダウンロードが完了すると、再起動するように指示が出ま  $5.$ す。いったんSTM32CubeMXを終了してから、管理者権限で起動してください。STM32CubeMX を管理者権限で起動するには、Windowsショートカットアイコンまたはスタートメニューのアイ コンを右クリックして、「管理者として実行」を選択してください。
- 6. 起動時に自動的にアップデートされます。

# **ライブラリのアップデート**

- 1. STM32CubeMXを起動してください。
- 2. メインメニューの「Help」メニューから「Checkfor Updates」を選んでください。
- 3. メインメニューの「Help」メニューから「Install New Libraries」を選んでください。
- 4. ダイアログが表示されますので、「STM32CubeF3 Releases」欄から「Firmware Package For ST M32 F3」の四角マークをクリックしてチェックマークをいれます。最新のバージョンを選択し てください。
- 5. ダイアログー番下の「Install Now」ボタンでファームウェアパッケージをインストールします。

# **DFU形式ファイルをUSBポート経由で書き込み**

# **HEXファイルをDFU形式に変換する**

1. Dfu file managerを起動します。I want to GENERATE a DFU file from S19, HEX or BIN filesにチェッ クを入れ、OKボタンを押します。

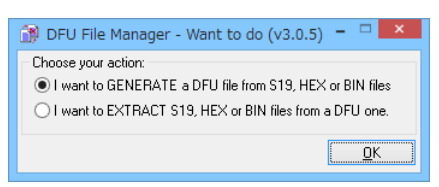

- 「S19 or Hex...」ボタンを押して、変換対象のファイルを選択します。今回はサンプルプログラ  $2.$ ム (LED\_TEST.elf.hex) を使用します。
- 3. Generateボタンを押して、DFUファイルへの変換を実行します。変換後のファイル名の入力が求 められますのでDFUファイルの名前(今回はLED\_TEST.dfu)を入力して「保存」ボタンを押しま す。

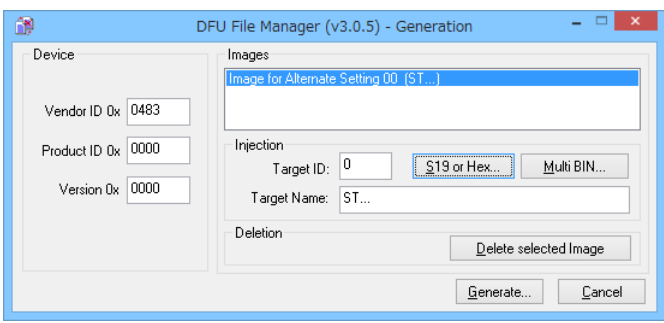

(STM Device in DFU Mode)のインストールが実行されます。

4. ETCBボードのDFU端子をジャンパでショートさせた状態で電源を入れます。ジャンパを刺すため のピンヘッダは付属しておりませんので、ピンヘッダをお客様で半田付けしていただくか、ピン セットのようなものでDFU端子をショートさせてください。半田付けや端子のショートは間違え ないように十分気をつけて行うようにしてください。 USB1のコネクタにマイクロUSBケーブルを取り付けPCと接続します。初回はデバイスドライバ

# **DFUファイルの書き込み**

1. DfuSe Demoを起動します。「Available DFU Devices」のプルダウンメニューに「STM Device in DFU Mode」と表示されていることを確認してください。何も表示されていない場合は、4の手 順に戻ってDFUモードで起動しなおしてください。 また、DfuSe Demoウィンドウの真ん中にある、「Select Target(s):」の欄に、「Internal Flash 3 2sectors...」、「Option bytes 1sectors...」とあるか確認してください。表示が違う場合は、DF

Uモードで起動していません (MCUを認識していない)。この場合も4の手順に戻ってDFUモー ドで起動しなおしてください。

2. 「Update or Verify Action」の「Choose…」ボタンを押し、転送対象のDFUファイルを選択しま す。今回は手順3で作成したLED\_TEST.dfuを指定します。

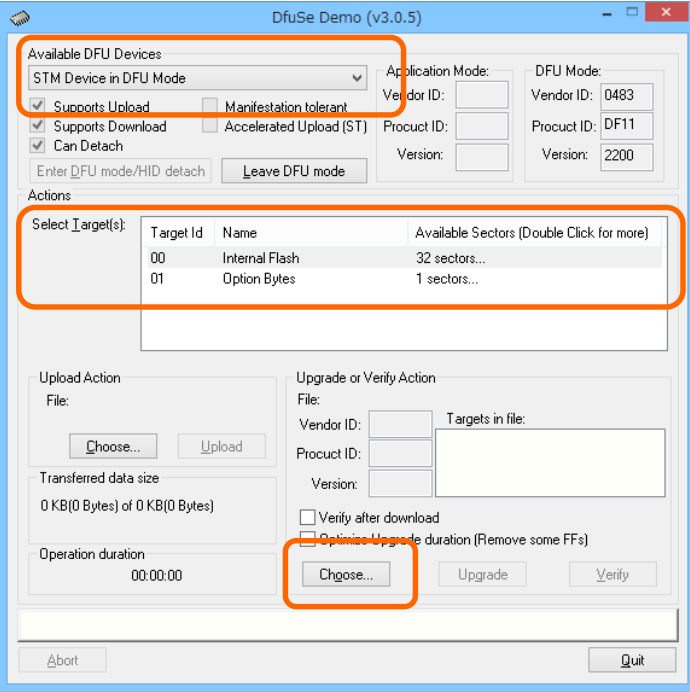

- 3. Updateボタンを押し、ETCBボードヘプログラムを転送します。書き込み中はプログレスバーに 進行状況が表示されます。プログレスバーに「Target 00: Upgrade successful!」と表示されたら 書き込み完了です。
- 4. 転送終了後にDFUピンのジャンパを取り外し、電源を入れなおします。

# **ソースコード編集・新規プログラム作成**

### STM32CubeMX ETCB\_Turtle\_temp.ioc: STM32F302C8Tx  $\Box$   $x$ File Project Pinout Window Help **DEE** | ● B | Dikeep Current Signals Placement ッ ◇ B <del>-</del> ● + Find v Q Q V Show user Label Pinout | Clock Configuration | Configuration | Power Consumption Calculator Configuration **Middlewares**<br> **C** FATFS<br>
FREERTOS **D** USB\_DEVICE SW<sub>S</sub> SARTI\_RX<br>SARTI\_TX **Perinherals** SERVOI<br>SVO\_POW\_<br>SYS\_JTCK-S ⊕ ● ADC1<br>⊕ ● CAN COMP2 88888888888 **B**C COMP4  $\frac{VB...}{PC13}$ ⊕ O COMPE<br>⊕ © COMPE SYS JTMS-SWDIO **PA12**<br>PA11  $\frac{1}{2}$  = DAC<br> $\frac{1}{2}$  = DAC RCC\_OSC\_IN<br>RCC\_OSC\_OUT ,<br>IFD BLUF LED\_GREEN  $\bigoplus$  I2C2  $\bigoplus$  I2C3 AD1<br>AD2<br>AD3  $\overline{0}$   $\overline{0}$   $\overline{1252}$  $\bigoplus$  I2S3 **D-O** IRTIM **REFEREE E**  $\overline{a}$  wpg OPAMP2  $904$ EАT SERVO: **A** RCC **DE AT RTC B** SPI3 **E-O TIME**

# **STM32CubeMXでソースコード生成**

1. ETCB\_Turtle\_temp.iocをダブルクリックして、「STM32CubeMX」を起動します。 ETCB\_Turtle\_tempでは、COM1ポートやAD変換は表の構成となっています。

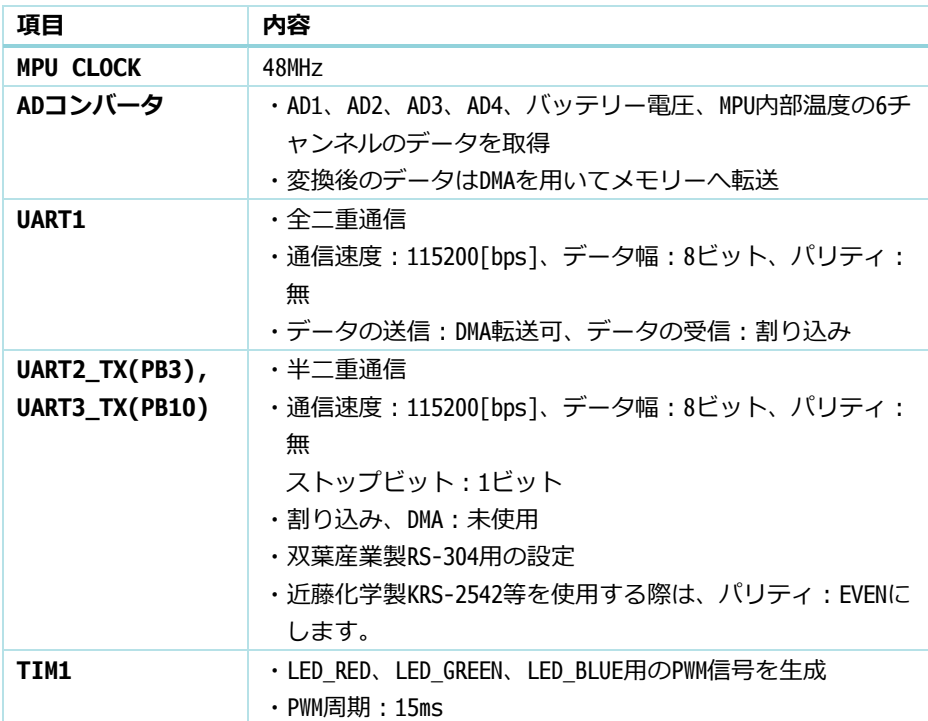

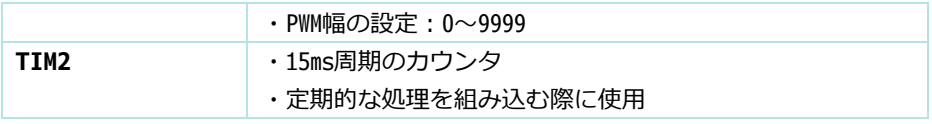

- 2. Projectメニューから「Settings」を選びます。Project Settingsダイアログが表示されますので、P rojectタブを選択してProjectに関する情報を下記のように入力します。「Project Location」の欄 は任意です。通常はTrueSTUDIOを初回起動したときに作成されるWorkspaceフォルダを指定しま す。
	- また、「Toolchain / IDE」はTrueSTUDIOを選択してください。

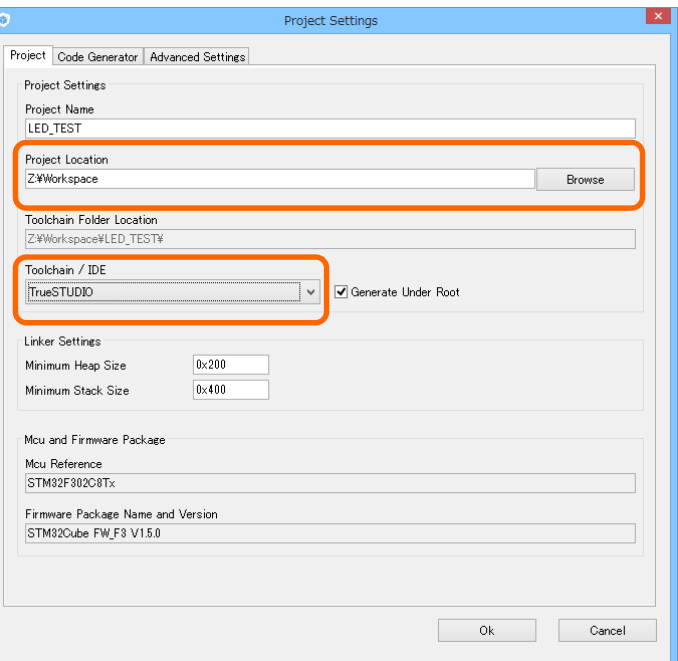

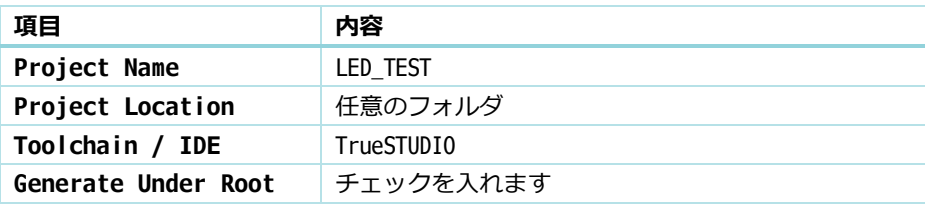

3. Code Generatorタブに切り替え、「Copy only the necessary library files」を選択します。また「G enerated files」欄で「generate peripheral initialization as a pair of 'C/h' fules per IP」にチェック を入れます。その他の欄はデフォルトで問題ありません(下記の図を参考にしてください)。

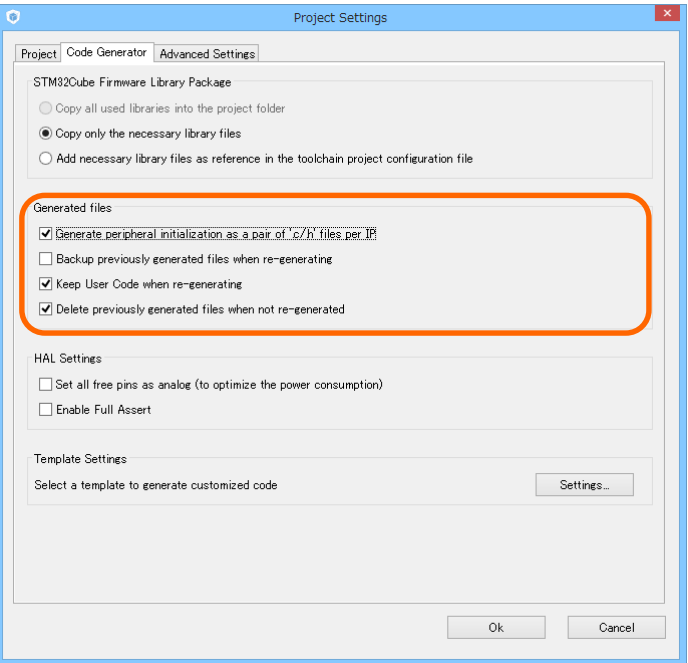

4. Projectメニューから「Generate Code」を選択しソフトウェア開発用のひな形となるソースコー ドを生成します。ソースコードは2番で指定した、「Toolchain Folder Location」欄に記載されて いるフォルダに保存されます。

# **TrueSTUDIOを使ったソースコード編集・デバッグ**

1. TrueSTUDIOを起動します。ワークスペース・ランチャー (ダイアログ) が表示されますので、ST M32CubeMXで作成したWorkspaceフォルダを指定してください。

2. 「ファイル」メニューから「インポート」を選択します。インポートダイアログ (選択) が表示 されますので、「一般」から「既存プロジェクトをワークスペースへ」を選択し、「次へ」ボタ ンを押します。

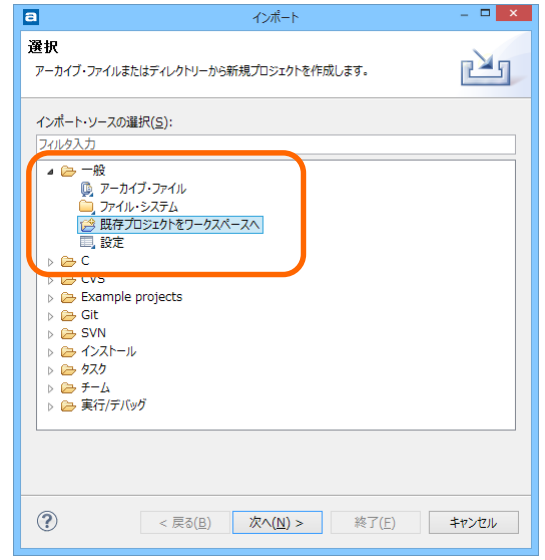

- 3. インポートダイアログ (プロジェクトのインポート)で「ルート・ディレクトリの選択(T):」を選 択し、参照ボタンをクリックしてSTM32CubeMXで作成したWorkspaceフォルダを指定してくだ さい。
- 4. 「プロジェクト(P):」欄にWorkspaceにあるLED\_TESTプロジェクトが表示されていることを確認 して、右下の「終了」ボタンを押します。ボタンを押すとインポートが開始されます。

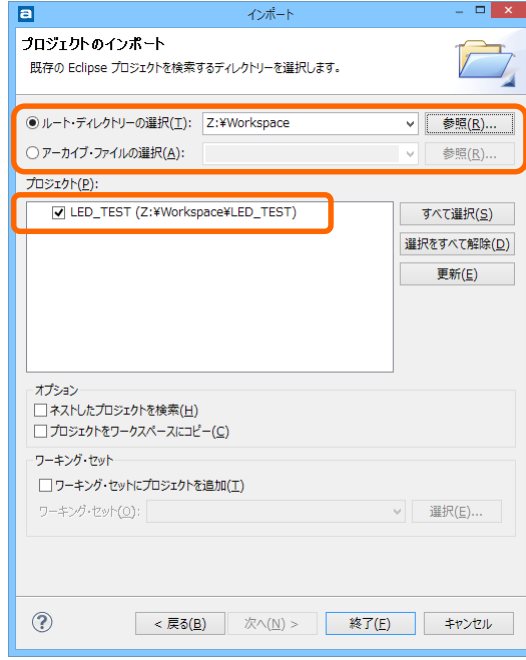

5. プロジェクト・エクスプローラでLED TESTの左側の三角マークをクリックしプロジェクトのリス トを展開します。Srcの左側の三角マークをクリックしソースファイルのリストを展開します。 「main.c」ファイルをダブルクリックし、「main.c」を編集対象とします。

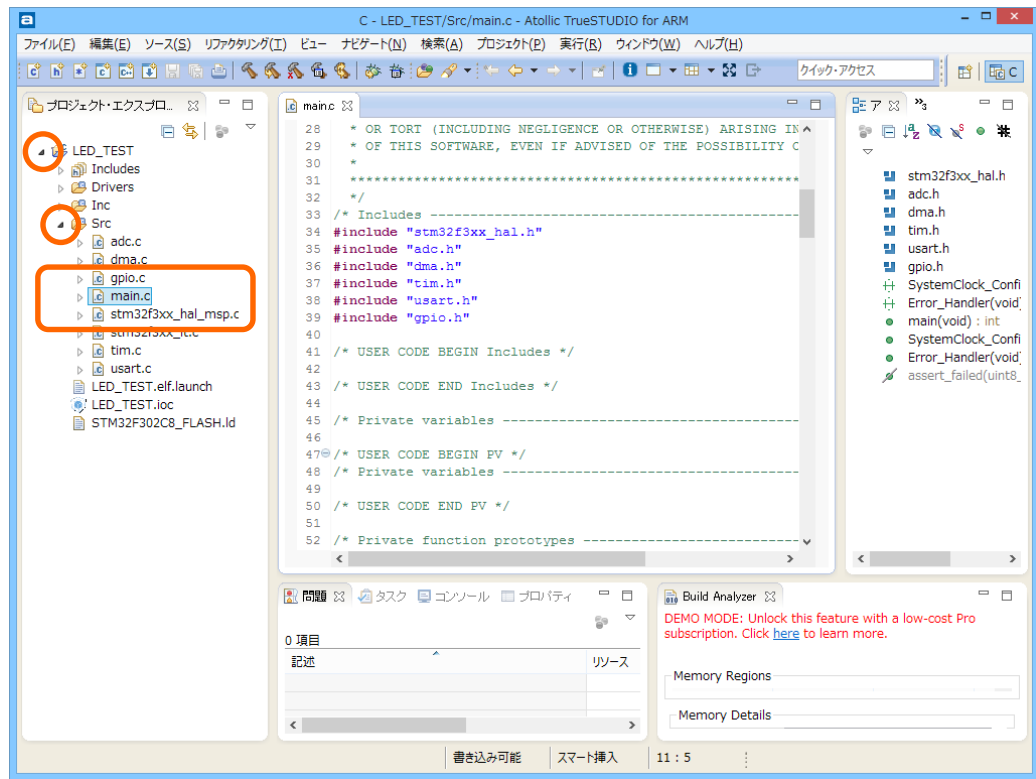

6. main.cにLEDの輝度を調整するコードを追記します(赤字の部分)。なおユーザーが書き入れる コードは必ず「USER CODE BEGIN」から「USER CODE END」の間となります。それ以外の場所に コードを書き入れると、STM32CubeMXでコード生成を行ったときにユーザーコードが消える場 合があります。

下記コードをコピー&ペーストすると、全角スペースが挿入されてしまうことがあります。エラ ー表示で「stray '@' in program」や「stray '¥201' in program」などと表示された場合は、該 当のプログラムに全角スペースが混じっていますので、半角スペースなどに書き換えてくださ  $\mathbf{U}$ 

```
/* Private function prototypes -----------------------------------------------*/
void LED(uint8_t , uint8_t , uint8_t); // LEDのPWMを設定する関数のプロトタイプ
/* USER CODE END PFP */
<中略>
/* USER CODE BEGIN 2 */
```

```
 /*
   * LED用PWM出力開始
   */
    HAL_TIM_Base_Start(&htim1); // TIM1スタート
    HAL_TIM_PWM_Start(&htim1, TIM_CHANNEL_1); // TIM1_CH1(LED赤) PWM出力開始
    HAL_TIM_PWM_Start(&htim1, TIM_CHANNEL_2); // TIM1_CH2(LED緑) PWM出力開始
   HAL TIM PWM Start(&htim1, TIM CHANNEL 3); // TIM1 CH3(LED青) PWM出力開始
    uint8_t count = 0 , red, green;
  /* USER CODE END 2 */
  /* Infinite loop */
  /* USER CODE BEGIN WHILE */
  while (1)
  {
  /* USER CODE END WHILE */
  /* USER CODE BEGIN 3 */
        if( count < 10 ) red = 10*count; // LED(赤)の設定値
        else red = 10*(20-count);
        green = 100 - red; オンプレントリックの設定値
        LED(red, green, 0); // 設定値の反映
        HAL_Delay(100); // 100ms休む
         count = (count+1) % 20; // 変数countの更新
  }
  /* USER CODE END 3 */
}
<中略>
/* USER CODE BEGIN 4 */
/*
* RGB明度指定でLEDを点灯する
* RGB明度は0~100
*/
void LED(uint8_t r, uint8_t g, uint8_t b)
{
       htim1.Instance->CCR1 = (uint32_t)r * 100;
       htim1.Instance->CCR2 = (uint32_t)g * 100;
       htim1.Instance->CCR3 = (uint32_t)b * 100;}
```
/\* USER CODE END 4 \*/

- 7. DFU形式ファイルをUSBポート経由で書き込みを行う場合は、プロジェクトの設定を変更する必 要があります。ST-LINKを使用してプログラムの書き込み・デバッグを行う場合はこの手順を省略 してかまいません。
- 8. DFU形式ファイルをUSBポート経由で書き込む場合は、標準の設定で生成されないHexファイルを 生成する必要があります。まずTrueSTUDIOのプロジェクトメニューからプロパティを選択し、 「C/C++ビルド」の左の三角マークをクリックしてビルド設定の項目を展開します。次に「設 定」を選び、「Other」の「Output format」を選択します。「Convert build output」にチェック

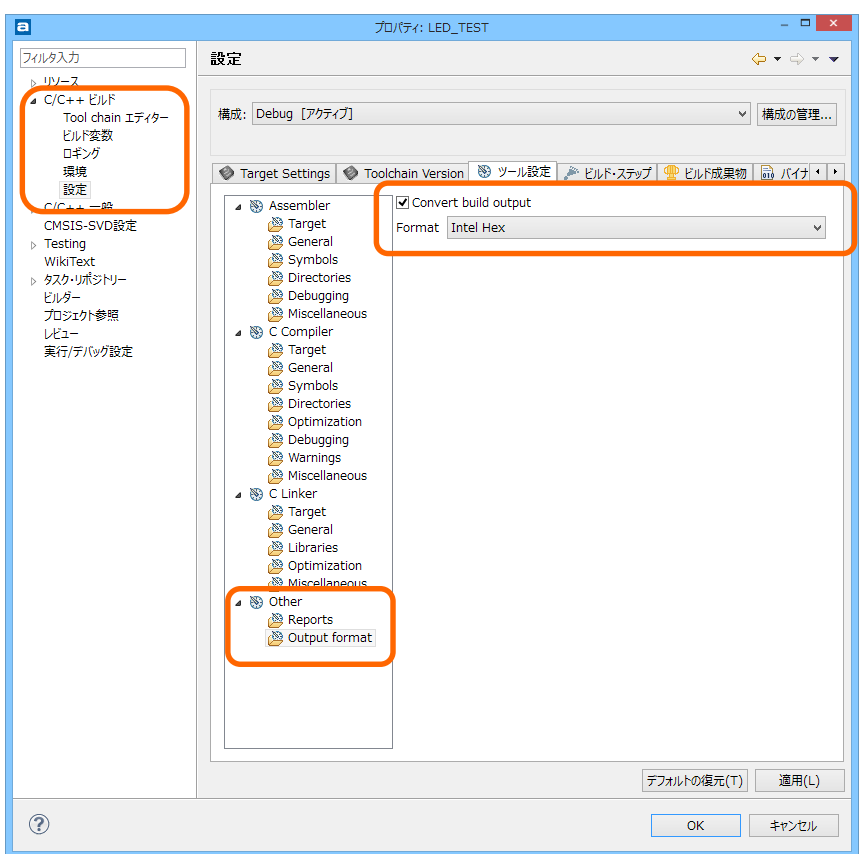

を入れ、Formatは「Intel Hex」を選びます。設定が終わったらOKボタンを押してプロジェクトの 変更を反映させます。

9. プロジェクトメニューのプロジェクトのビルドを選択し、プログラムのコンパイルを実行しま す。デバッグ用ELF形式ファイルと一緒にHEXファイルが生成されます。 ビルドに失敗した場合は、プログラムが間違っていないか確認・再編集をして再度ビルドしてく ださい。

# **書き込みと実行**

### **ST-LINKを使用しない場合(USBケーブル書き込み)**

「DFU形式ファイルをUSBポート経由で書き込み」で行った手順でビルド後のプログラムをETCBボー ドへ転送して実行します。

# **ST-LINKを使用する場合**

ST-LINKを使用する場合はデバッグを行うことができます。先ほど作成したプログラムにブレイクポイ ント(デバッグ時に一時停止する)を設定してみましょう。

1. LED(red, green, 0);が記述されている行を選択し、行番号の左側をダブルクリックします。行番号 の左側にブレークポイントが設定されていることを示す○マークが表示されます。ブレークポイ ントを取り除く場合は再度ダブルクリックします。

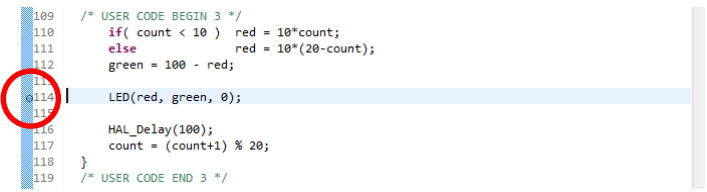

2. ST-LINKとPCをUSBケーブルで接続し、ETCBボードとST-LINKを接続した状態で、ETCBボードの電 源を入れます。EXTポートでのST-LINK差し込み場所を間違えないようにしてください。ST-LINK側 とEXTポートのつなぎ方は次のようになります。

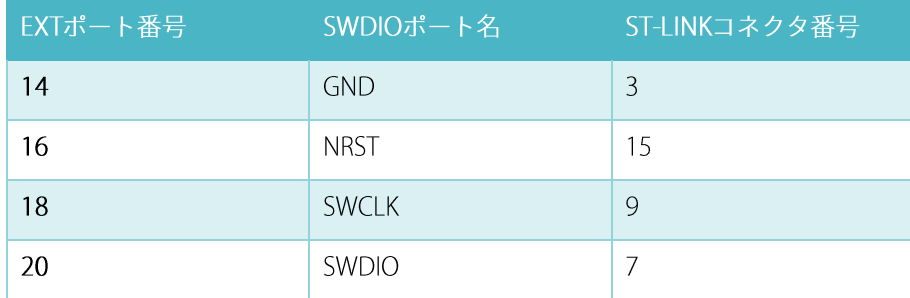

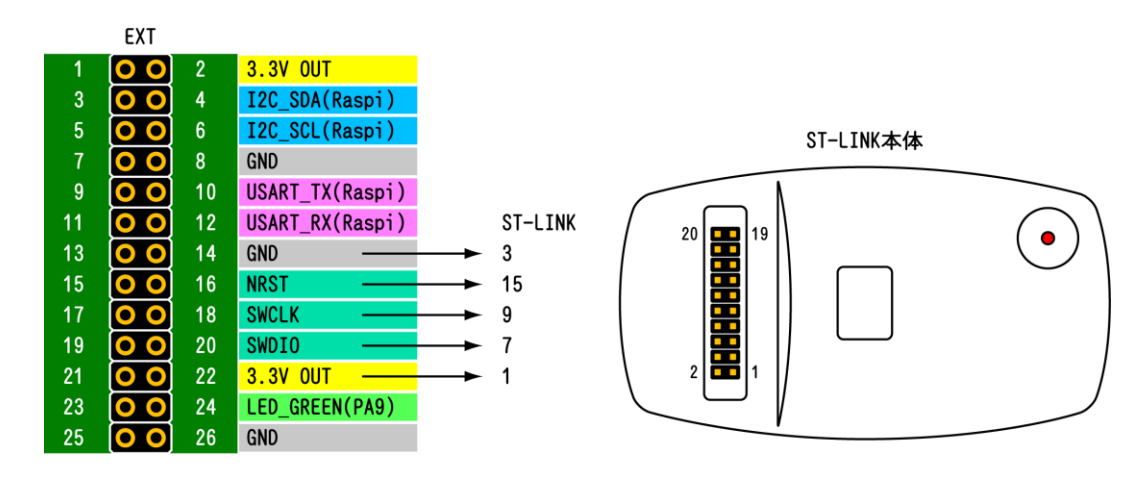

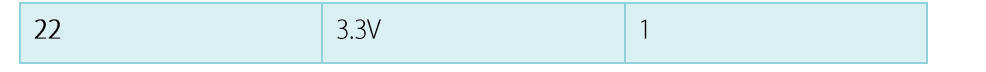

- 3. 実行メニューのデバッグを選択してデバッグモードに移行します。この時ETCBボードのFlashメモ リーへ先ほどビルドしたプルグラムが転送されます。
- 4. 実行メニューの再開<sup>2</sup> (F8) を選択します。プログラムの実行が始まり先ほど設定したブレークポ イントの行で実行が一時停止します。 実行メニューでステップオーバー3 (F6) を選択します。一時停止していた処理 (LEDの輝度調 整)が実行されETCBボード上のLEDが点灯します。

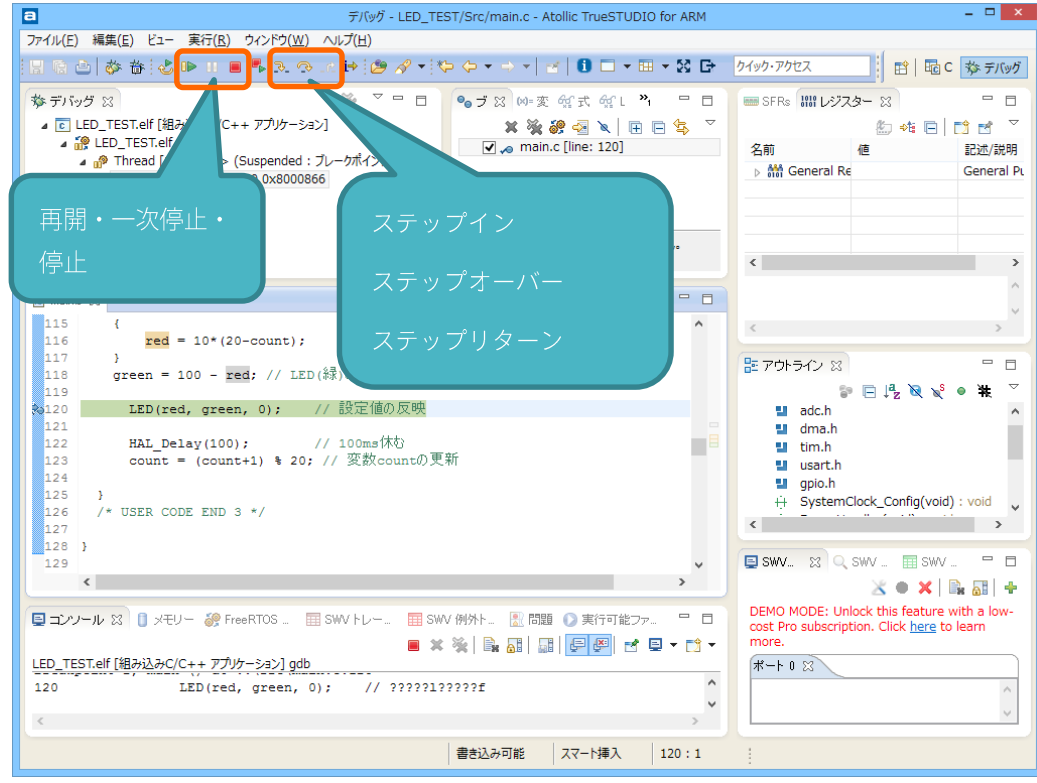

5. プログラムを再開するたびにLEDの色が変化することが確認できます。またデバッグ画面では変 数の値を確認・修正することもできます。

2次のブレークポイントまで処理を進めます。ブレークポイントが1つだった場合で、ブレークポイ ントがループ内に入っていない場合は、プログラムは最後まで実行されます。

3次の命令まで処理を進めます。処理行が関数だった場合は、関数を実行してから次の処理行まで進 みます。処理行が関数だった場合で、その関数の中に処理を移したい場合は、ステップイン (F5) を 使います。

6. デバッグを終了するときは、実行メニューの終了を選択します。

# **デバッグ中にブレークポイントで止まらない場合**

プログラムの最適化がセットされている場合、デバッグ中にブレークポイントで止まらないで、その 前後の行でプログラムが停止することがあります。その場合はTrueSTUDIOのプロジェクトメニューか らプロパティを選択し、下図のように「C/C++ビルド」欄の「設定」を開き、「ツール設定」タブか ら「CCompiler」>「Optimization」を開き「Optimization Level」を「None (-O0)」にしてくださ  $\overline{U}$ 

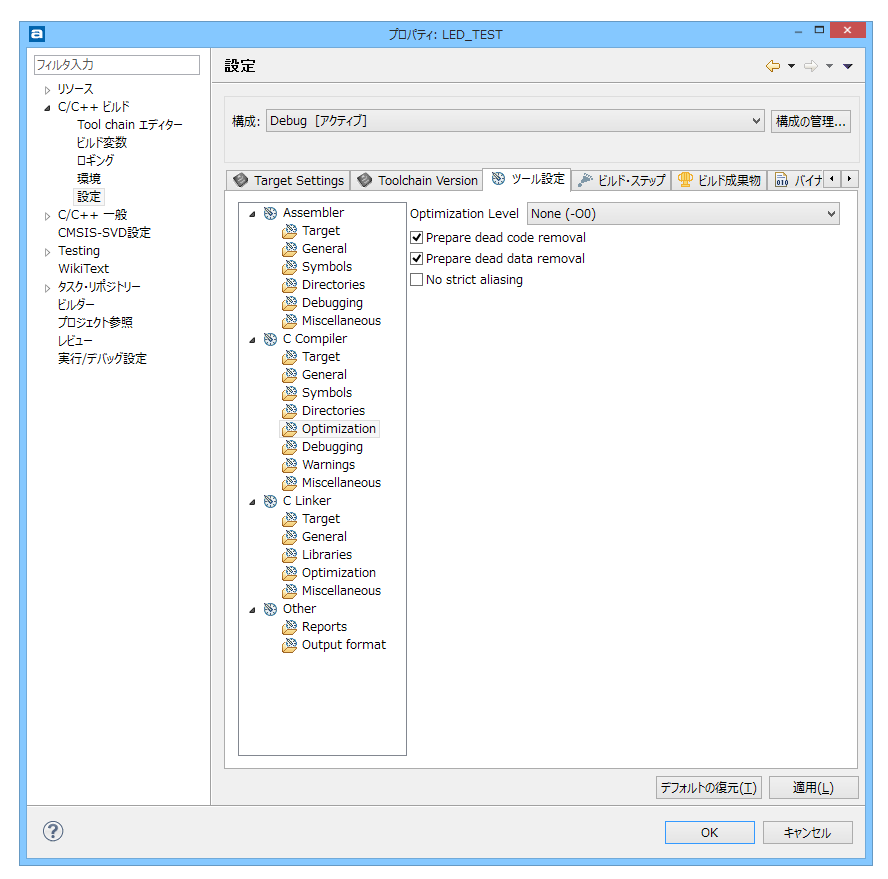